# ET EAST WEST BANK

## *business*Bridge®Premier Business Online Banking User Guide

ACH File Import

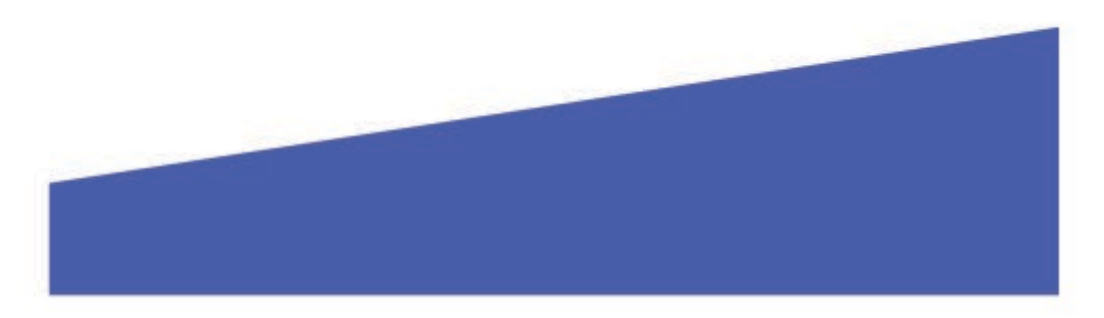

## Contents

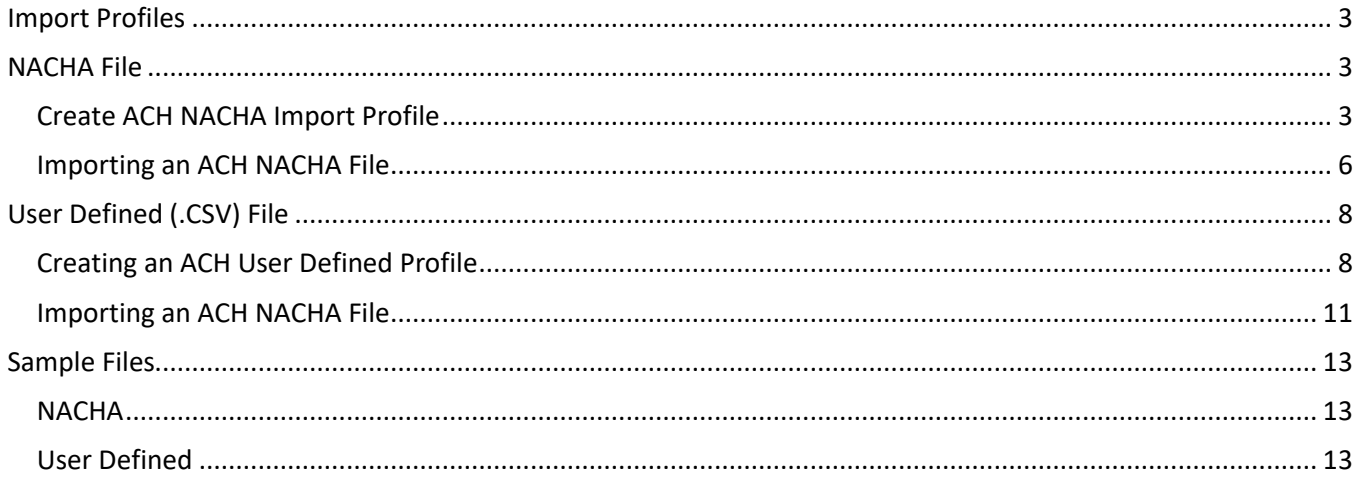

### <span id="page-2-0"></span>Import Profiles

Import profiles is a quick and easy tool to enter your payments and recipients' information into the system.

Payment files come in a number of different forms, each with its nuanced details. The import profile provides a mapping to the system on where to find the important information within your file. After the import profile is created, you can then upload your file to the corresponding import profile.

## <span id="page-2-1"></span>NACHA File

#### <span id="page-2-2"></span>Create ACH NACHA Import Profile

NACHA is an industry standard format. Banks may have different requirements, please reference our NACHA Specifications guide or contact us for additional assistance.

Displayed options may vary depending on your company's enrolled services and individual user's access.

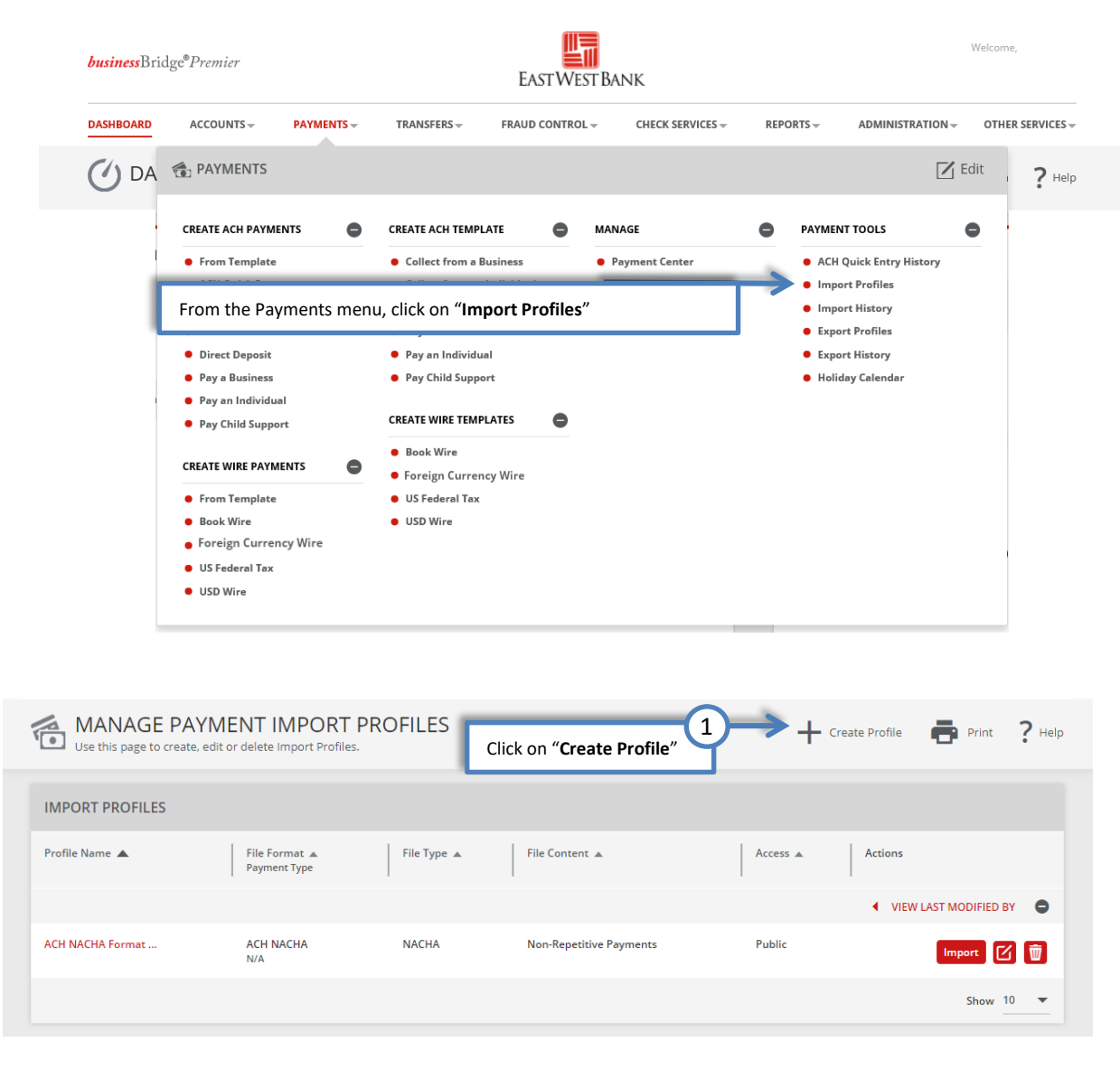

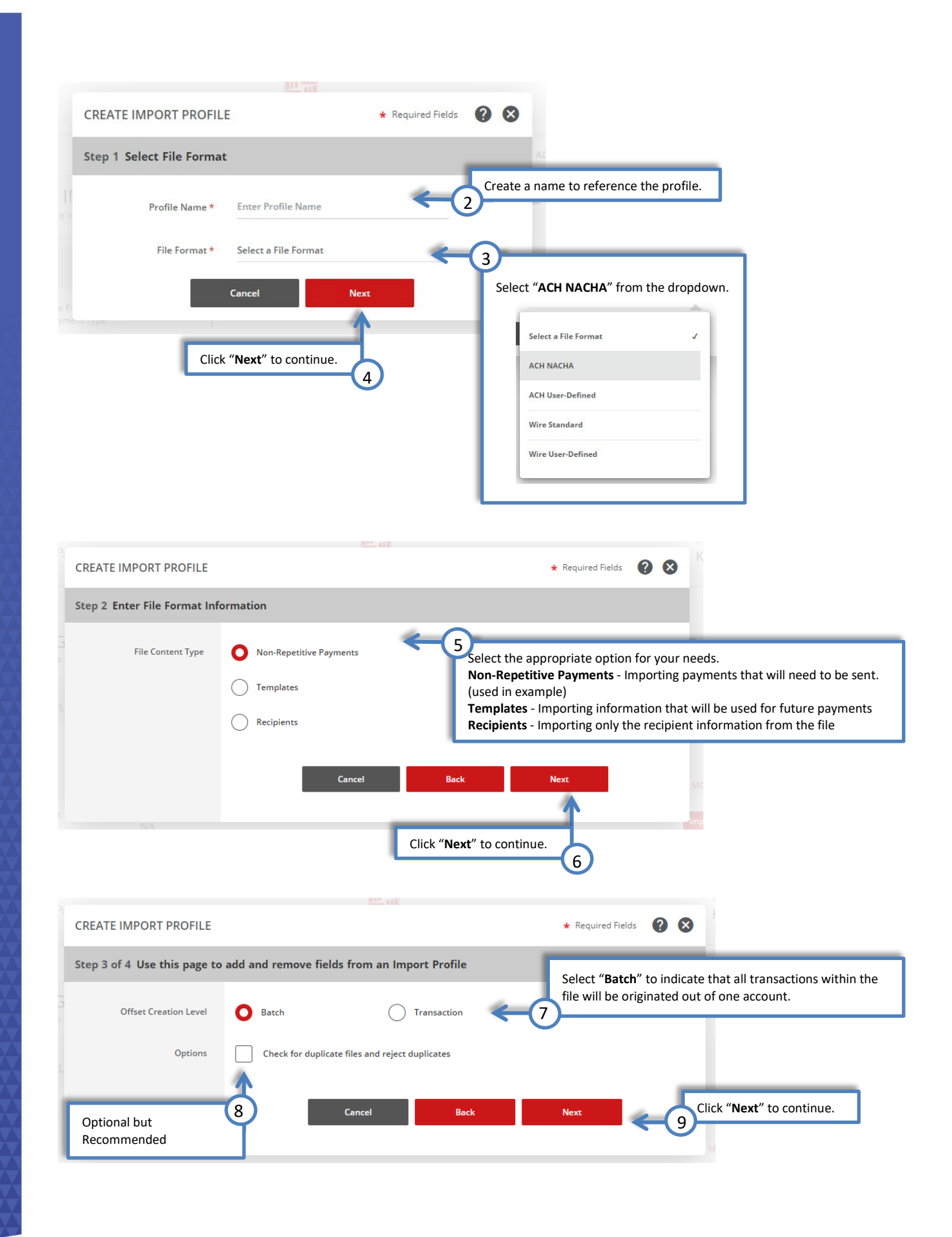

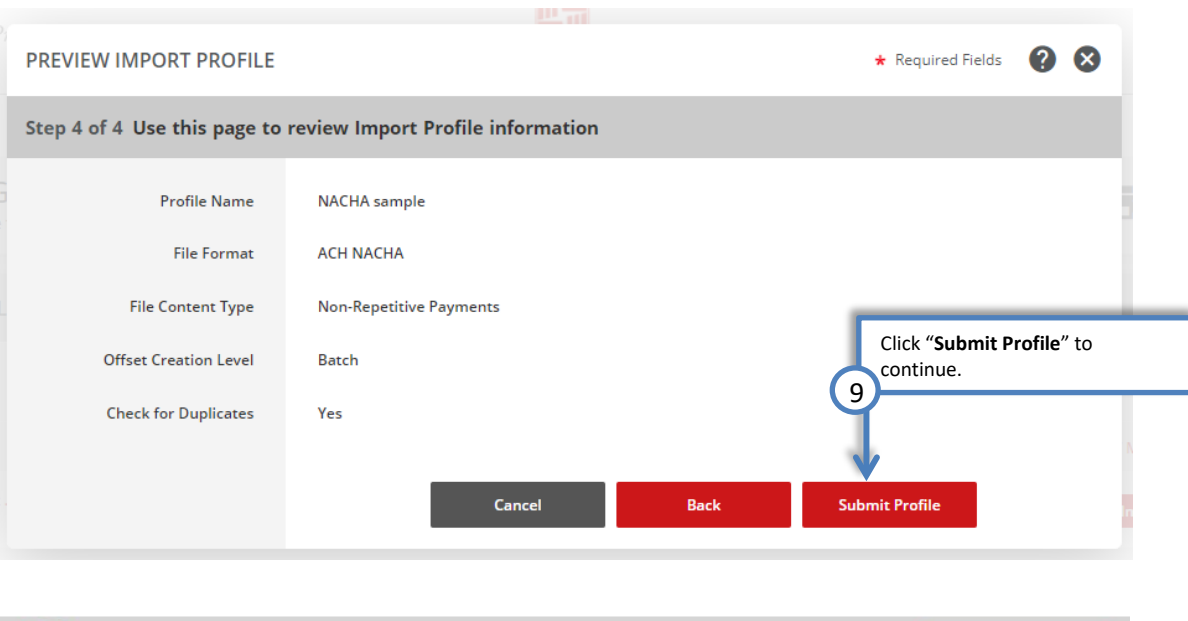

Manage Profiles

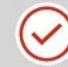

Successful Submit Import profile NACHA sample has been successfully created.

#### Importing an ACH NACHA File

<span id="page-5-0"></span>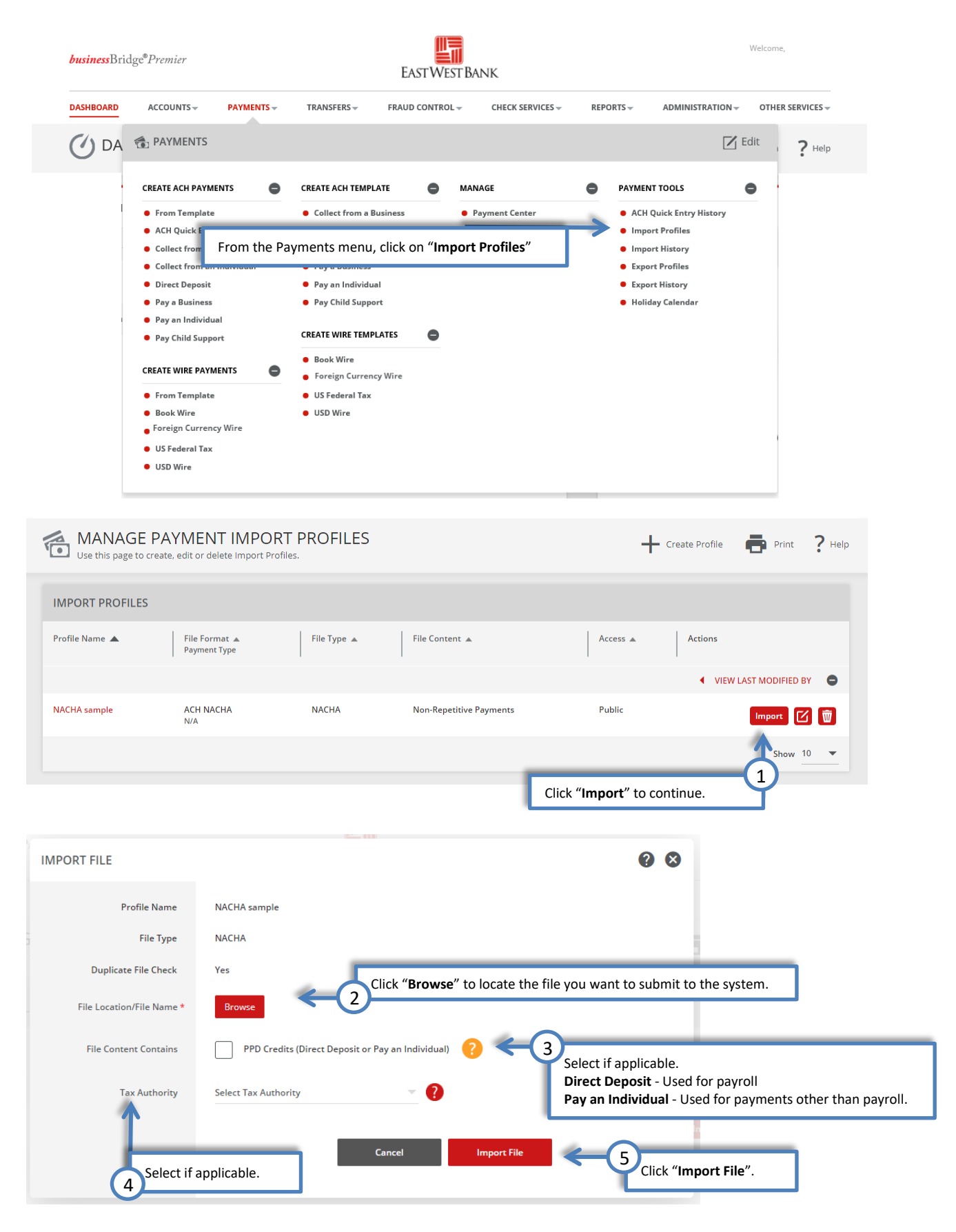

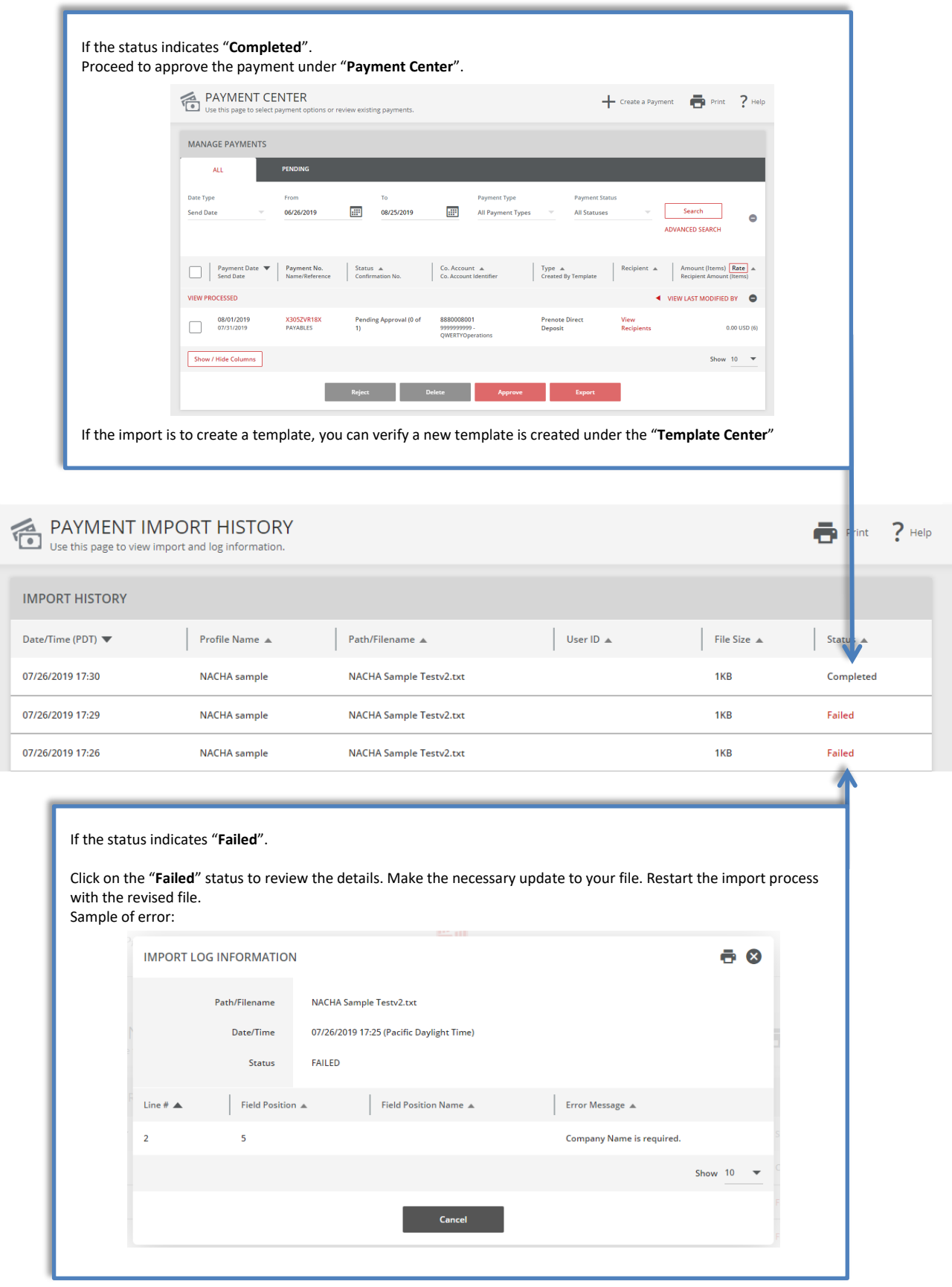

## <span id="page-7-0"></span>User Defined (.CSV) File

#### <span id="page-7-1"></span>Creating an ACH User Defined Profile

螎 Welcome. **business**Bridge®Premier **EASTWEST BANK DASHBOARD**  $ACCOUNTS \times$ **PAYMENTS**-TRANSFERS  $\downarrow$ FRAUD CONTROL  $\div$ CHECK SERVICES  $\div$ REPORTS  $\pm$ ADMINISTRATION – OTHER SERVICES  $\div$ DA & PAYMENTS  $\boxed{\phantom{1}}$  Edit  $?$  Help **CREATE ACH PAYMENTS**  $\bullet$ **CREATE ACH TEMPLATE MANAGE**  $\bullet$ **PAYMENT TOOLS**  $\bullet$  $\bullet$ • From Template Collect from a Business • Payment Center • ACH Quick Entry History **•** Import Profiles From the Payments menu, click on "**Import Profiles**" • Import History • Export Profiles • Pay an Individual **C** Export History **•** Direct Deposit • Pay a Business • Pay Child Support · Holiday Calendar  $\bullet~$  Pay an Individual **CREATE WIRE TEMPLATES**  $\bullet$ • Pay Child Support **Book Wire CREATE WIRE PAYMENTS** • Foreign Currency Wire • From Template  $\bullet$  US Federal Tax **Book Wire**  $\bullet$  USD Wire • Foreign Currency Wire **US Federal Tax** · USD Wire MANAGE PAYMENT IMPORT PROFILES Print ? Help - Create Profile 1 Click on "**Create Profile**" **IMPORT PROFILES** Profile Name ▲ File Format  $\triangle$ File Type  $\triangle$ File Content  $\triangle$ Access  $\triangle$ Actions **Payment Type** ◆ VIEW LAST MODIFIED BY ACH NACHA Format... ACH NACHA **NACHA** Non-Repetitive Payments Public Import  $\boxed{C}$   $\boxed{\overline{w}}$ Show 10  $\bullet$ **CREATE IMPORT PROFILE** \* Required Fields **@ &** Step 1 Select File Format Create a name to reference the profile. 2 Profile Name \* Enter Profile Name 3 File Format \* Select a File Format Select "**ACH User Defined**" from the dropdown. Cancel **Next** Select a File Format ACH NACHA Click "**Next**" to continue. 4**ACH User-Defined Wire Standard** Wire User-Defined

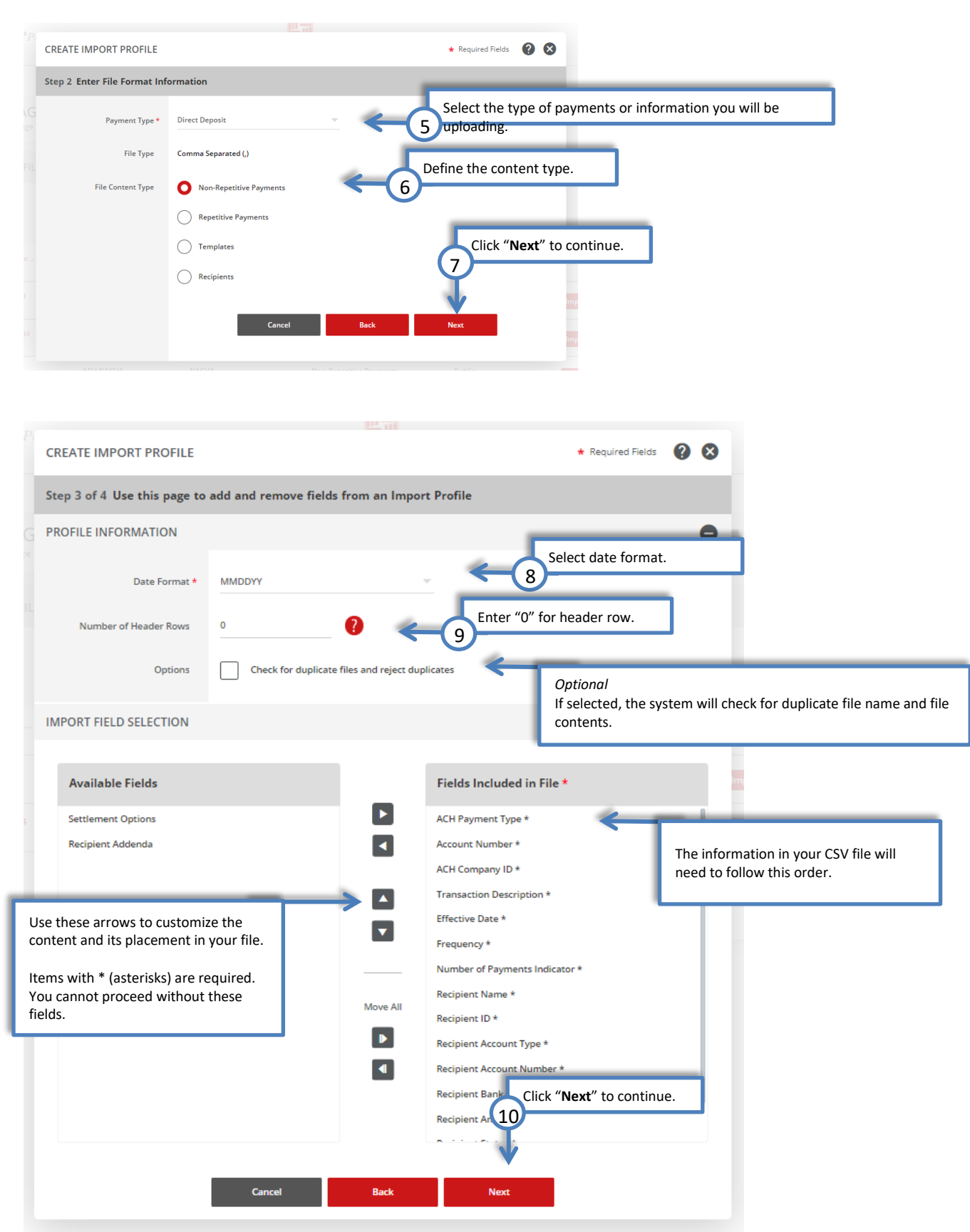

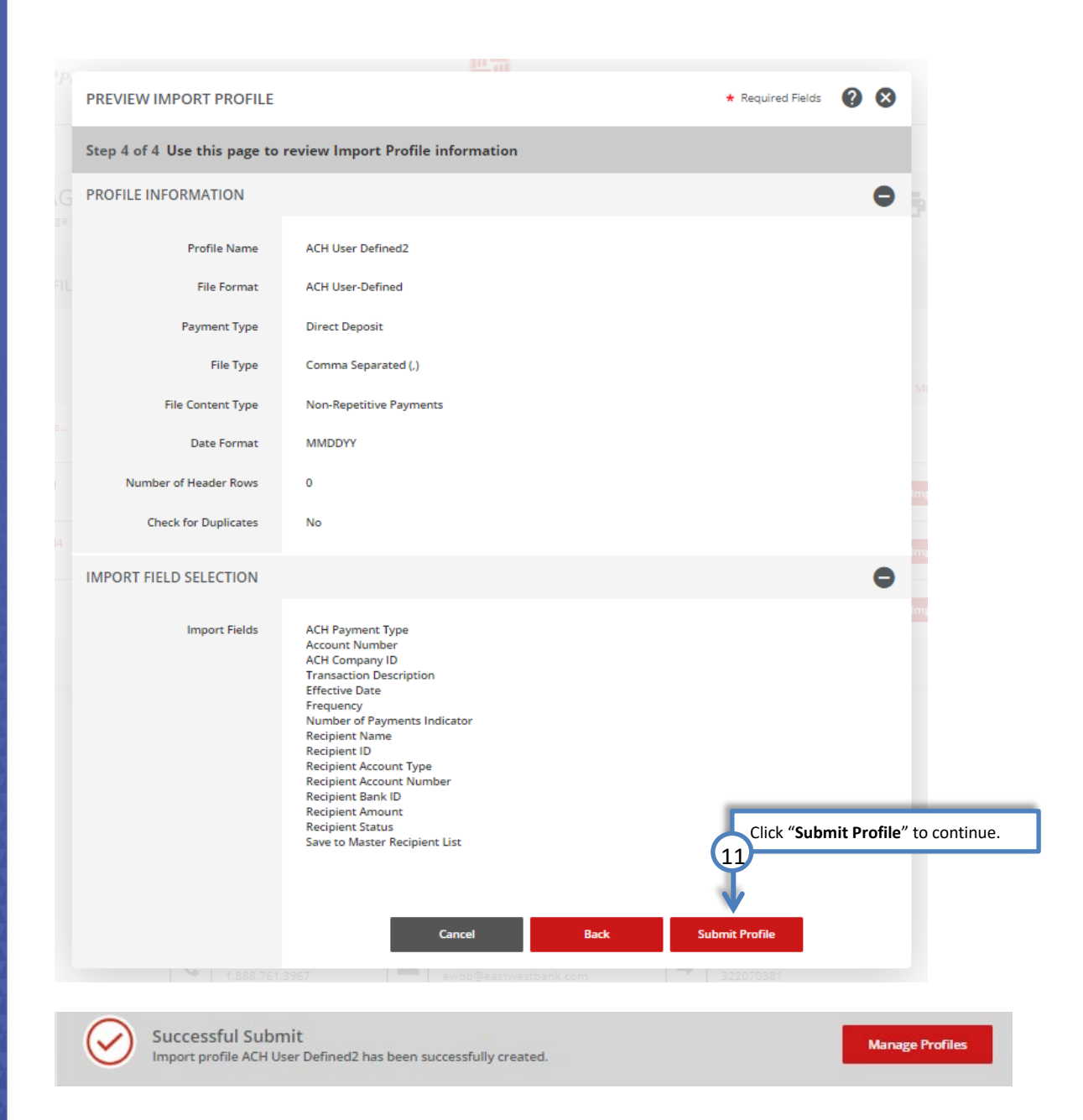

## <span id="page-10-0"></span>Importing an ACH NACHA File

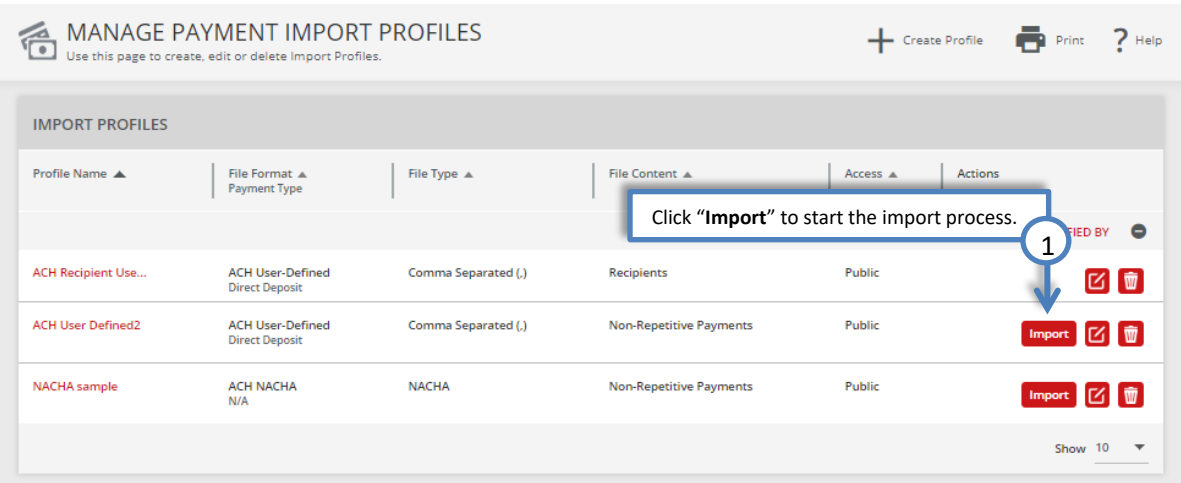

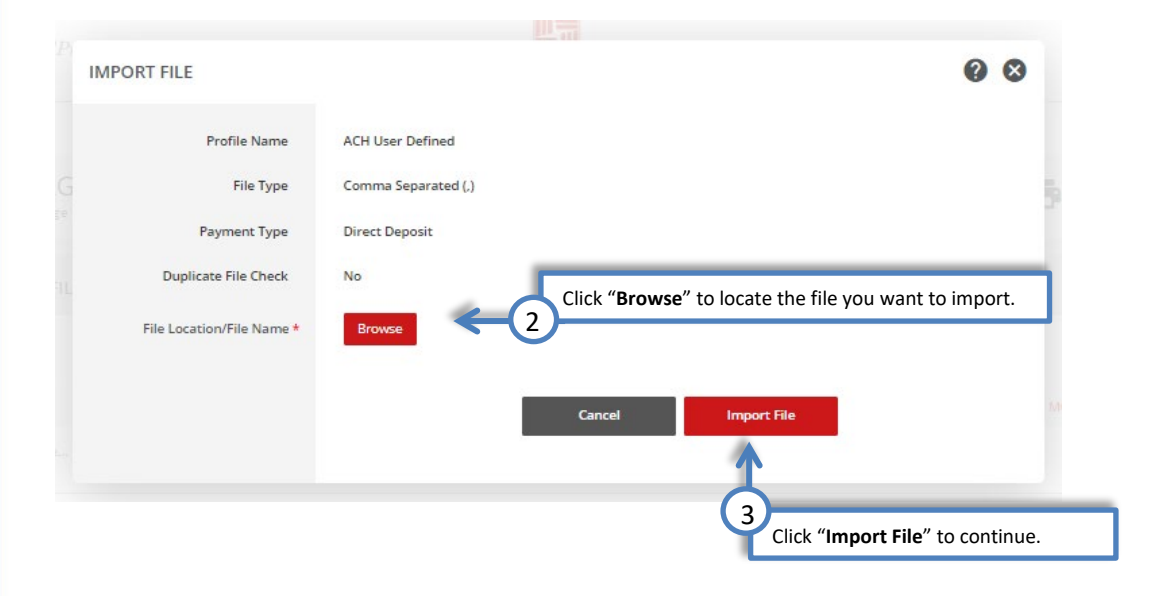

If the status indicates "**Completed**". Proceed to approve the payment under "**Payment Center**". If the import is to create a template, you can verify a new template is created under the "**Template Center**" **PAYMENT IMPORT HISTORY**<br>Use this page to view import and log information. <sup>O</sup>Print  $?$  Help **IMPORT HISTORY** Date/Time (PDT)  $\blacktriangledown$ Profile Name ▲ Path/Filename A User ID  $\triangle$ File Size  $\triangle$ State ACHUserDefinedFile.txt 08/08/2019 15:48 **ACH User Defined** 1KB Completed 08/08/2019 14:26 **ACH User Defined** UserDefinedFile20190806v4.txt 1KB Completed 08/08/2019 14:13 **ACH User Defined** UserDefinedFile20190806v3.txt 1KB Failed 08/08/2019 14:10 **ACH User Defined** UserDefinedFile20190806v3.csv 1KB Failed **Completed** 08/08/2019 13:58 **ACH User Defined** ACH Payments Import Profilev2.txt 1KB If the status indicates "**Failed**".  $-$  10  $-$ Click on the "**Failed**" status to review the details. Make the necessary

update to your file. Restart the import process with the revised file.

## <span id="page-12-0"></span>Sample Files

Payment files come in a number of different forms, each with its nuanced details. The below samples are provided as a general example of the layout and information.

We're here to help. Please contact our Business Customer Service Department at (888) 761–3967, Monday through Friday, 6:00 AM to 7:00 PM PT.

#### <span id="page-12-1"></span>**NACHA**

Please refer to the ACH NACHA File Specifications Guide for additional information.

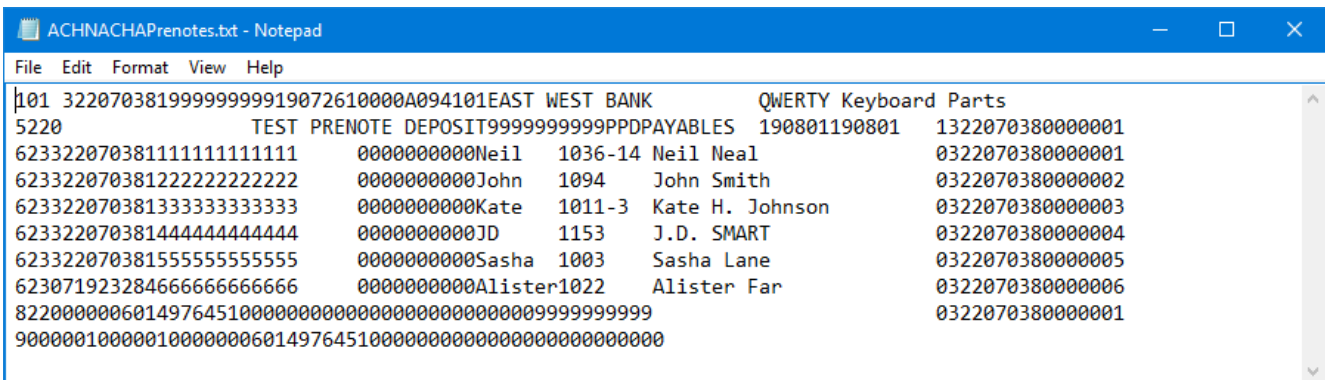

#### <span id="page-12-2"></span>User Defined

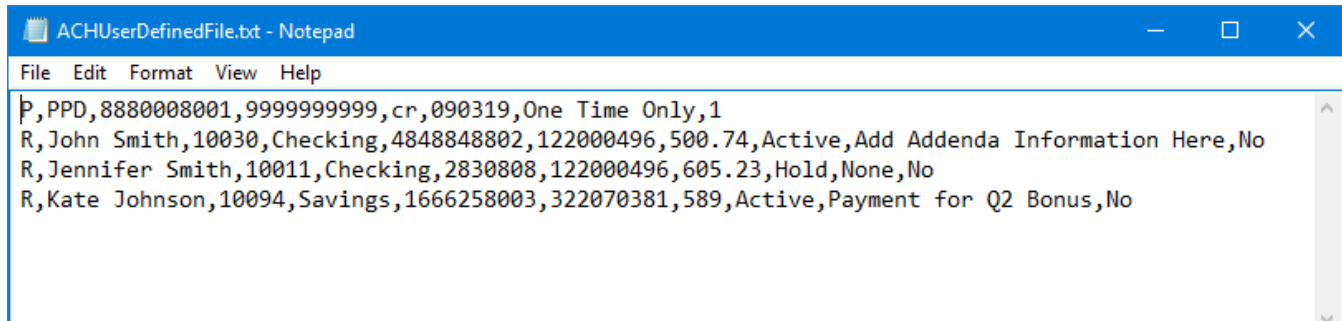